# **Permanentes Löschen von zum Löschen markierten IMAP-Elementen**

Bei den Kontoeinstellungen - Erweiterte Einstellungen: lemente Online beim Wechseln des Ordners löschen.

Finde ich die beste Lösung.

**Wichtig** Dieser Artikel wurde maschinell übersetzt. Bitte beachten Sie den [Haftungsausschluss.](https://support.office.com/de-de/article/Permanentes-L%C3%B6schen-von-zum-L%C3%B6schen-markierten-IMAP-Elementen-ac1c51da-31c1-435c-a357-96eb78ad684a%23MT_Footer) Die englische Version des Artikels ist als Referenz hier verfügbar: [hier.](https://support.office.com/article/ac1c51da-31c1-435c-a357-96eb78ad684a?rs=en-us)

Wenn Sie ein Element auf einem IMAP- E-Mail-Server zum Löschen markieren, wird das Element als durchgestrichener Text in der Kopfzeilenliste angezeigt. Das Element wird jedoch nicht vom IMAP-Mailserver entfernt, bis ein Löschbefehl verwendet wird.

**Hinweis** Sie können die Ansicht eines IMAP-Ordners ändern, sodass zum Löschen markierte Elemente nicht angezeigt werden. Zeigen Sie im Menü **Ansicht** auf **Aktuelle Ansicht**, und klicken Sie dann auf **Zum Löschen markierte Nachrichten ausblenden**. Wenn Sie den Lesebereich verwenden, müssen Sie nach dem Verwenden dieses Befehls dorthin zurückkehren. Zeigen Sie im Menü **Ansicht** auf **Lesebereich**, und klicken Sie anschließend auf **Rechts** oder **Unten**.

Wenn Sie gelöschte Elemente nicht regelmäßig endgültig löschen, Sie zu erreichen und überschreiten den zugeordnete Speicherplatz auf Ihrem e-Mail-Server. Wenn den Speicherplatz überstiegen wird, erhalten Sie möglicherweise keine neuen Nachrichten und möglicherweise fallen zusätzliche Gebühren bei Ihrem Internetdienstanbieter (ISP).

# **Manuelles permanentes Löschen der gelöschten Elemente**

Um diese zum Löschen markierten Elemente endgültig zu löschen, gehen Sie wie folgt vor:

- 1. Klicken Sie auf einen Ordner in Ihrem IMAP-E-Mail-Konto.
- 2. Zeigen Sie im Menü **Bearbeiten** auf **Gelöschte Nachrichten permanent löschen**.
- 3. Führen Sie einen der folgenden Vorgänge aus:

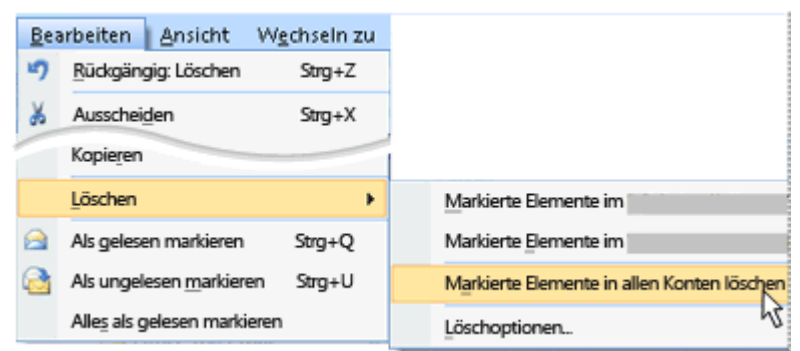

o Klicken Sie auf **Markierte Elemente in "Ordner" Löschen**.

Nur Elemente, die zum Löschen in dem Ordner markiert werden, in dem Sie sich befinden, werden vom IMAP-E-Mail-Server gelöscht.

o Klicken Sie auf **Markierte Elemente in "Konto" Löschen**.

Alle Elemente, die zum Löschen in beliebigen Ordnern für dieses IMAP-E-Mail-Konto markiert sind, werden vom IMAP-E-Mail-Server gelöscht.

#### o Klicken Sie auf **Markierte Elemente in allen Konten löschen**.

Alle Elemente, die zum Löschen in beliebigen Ordnern für dieses IMAP-E-Mail-Konto markiert sind, werden vom IMAP-E-Mail-Server gelöscht.

**Hinweis** Sie müssen online mit dem E-Mail-Server arbeiten, damit dieses Feature funktioniert.

**Tipp** Fügen Sie den Befehl **Löschen** einer Symbolleiste hinzu. Klicken Sie im Menü **Extras** auf **Anpassen**. Klicken Sie auf der Registerkarte **Befehle** unter **Kategorien** auf **Bearbeiten**. Ziehen Sie unter **Befehle** den Befehl **Löschen** auf eine Symbolleiste.

# **Automatisches permanentes Löschen der gelöschten Elemente**

Sie können Microsoft Outlook so konfigurieren, dass alle Elemente, die Sie zum Löschen markiert haben, vom IMAP-E-Mail-Server gelöscht werden, wenn Sie zwischen Ordnern wechseln.

- 1. Klicken Sie auf einen Ordner in Ihrem IMAP-E-Mail-Konto.
- 2. Zeigen Sie im Menü **Bearbeiten** auf **Gelöschte Nachrichten permanent löschen**.
- 3. Klicken Sie auf **Löschoptionen**.

Das Dialogfeld **Internet-E-Mail-Einstellungen** wird geöffnet.

4. Aktivieren Sie auf der Registerkarte **Allgemein** unter **Löschoptionen** das Kontrollkästchen **Elemente online beim Wechseln des Ordners löschen**.

**Hinweis** Sie müssen online mit dem E-Mail-Server arbeiten, damit dieses Feature funktioniert.

#### **Wie lösche ich E-Mails mit IMAP-Postfach bei Outlook?**

(Dieser Tipp funktioniert bis Outlook Version 2003)

1. Starten Sie Outlook und markieren Sie die zu löschende (durchgestrichene) E-Mail.

2. Klicken Sie im Menü auf den Punkt "Bearbeiten" und dann auf die Option "Gelöschte Nachrichten permanent löschen".

Nun werden die durchgestrichenen E-Mails künftig wirklich gelöscht.

## **Wie lösche ich E-Mails (IMAP-Postfach) mit Outlook Express?**

- 1. Starten Sie Outlook Express und klicken Sie auf den Menü-Punkt "Extras".
- 2. Wählen Sie "Optionen" und im nächsten Fenster den Punkt "Wartung".

3. Klicken Sie ein grünes Häkchen vor die Option "Gelöschte Nachrichten beim Verlassen der IMAP-Ordner entfernen" und dann auf "OK".

In diesem Fall werden die E-Mails im IMAP-Ordner beim Wechseln der Nachrichten-Ordner - bzw. beim Beenden von Outlook Express - entfernt.

## **Wie lösche ich E-Mails (IMAP-Postfach) mit Outlook 2007?**

1. Starten Sie Outlook 2007 und klicken Sie im Menü auf den Punkt "Extras". Wählen Sie die Option "Kontoeinstellungen".

2. Im nächsten Fenster klicken Sie in der Liste (unter Name und Typ) das IMAP-Postfach doppelt an und dann auf "Weitere Einstellungen".

3. Setzen Sie hier vor die Option "Elemente online beim Wechseln des Ordners löschen" ein grünes Häkchen.

4. Schließen Sie dann die offenen Fenster mit Klicks auf "OK" -> "Weiter" -> "Fertig stellen" -> "Schließen".

So werden dann auch bei Outlook 2007 die E-Mails aus einem IMAP-Postfach künftig richtig gelöscht werden.